## **Submitting a Payment – PAYE-Emp**

There are two ways to access the payment option:

#### **1. Through the Statement of Account**

• Login to ROS, and click on '**Statement of Account**'on the Employer Services panel.

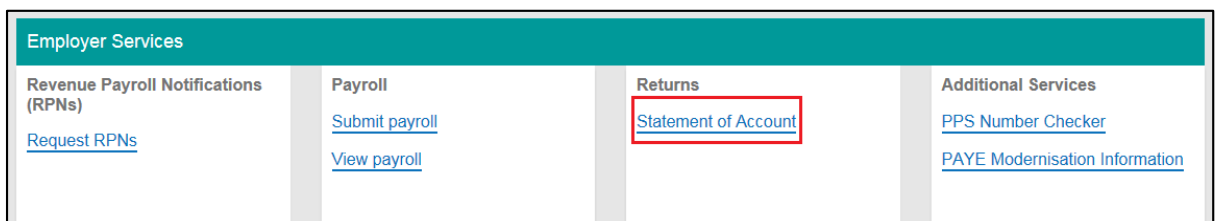

#### • Click on '**Make Payment**'.

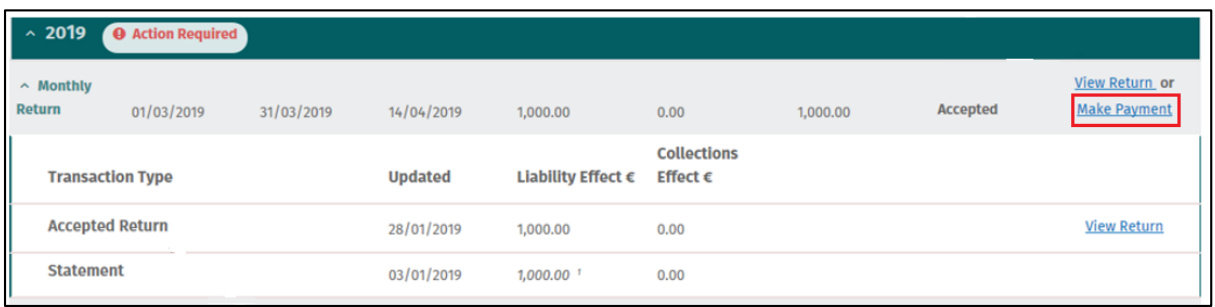

#### **2. Through the Submit a Payment option:**

- Login to ROS and go to the '**Payments and Refunds**' section on the My Services page.
- Click on '**Submit a Payment**'.

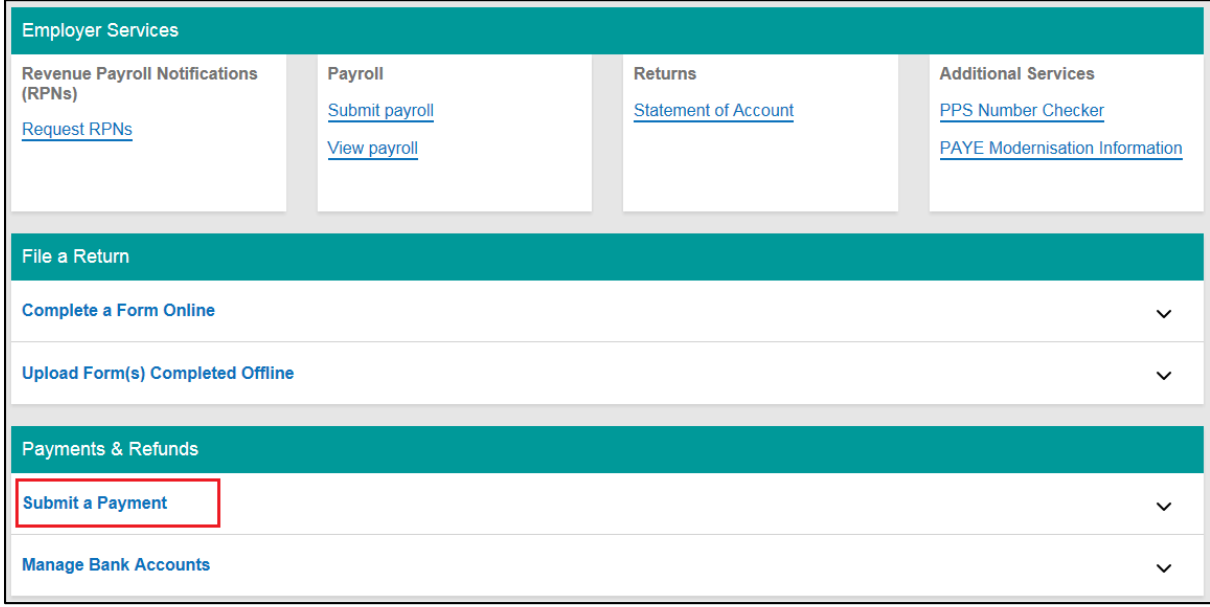

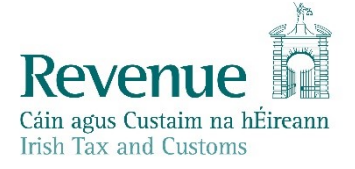

• Select Tax Payment/Declaration, PAYE-Emp, Post 2019 Tax Period and click on '**Make Payment**'.

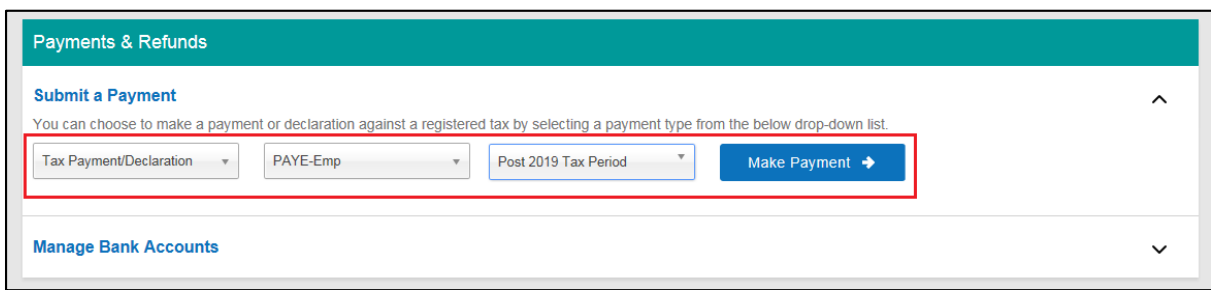

Select the year and the month from the drop-down menus. Then click '**Next**'.

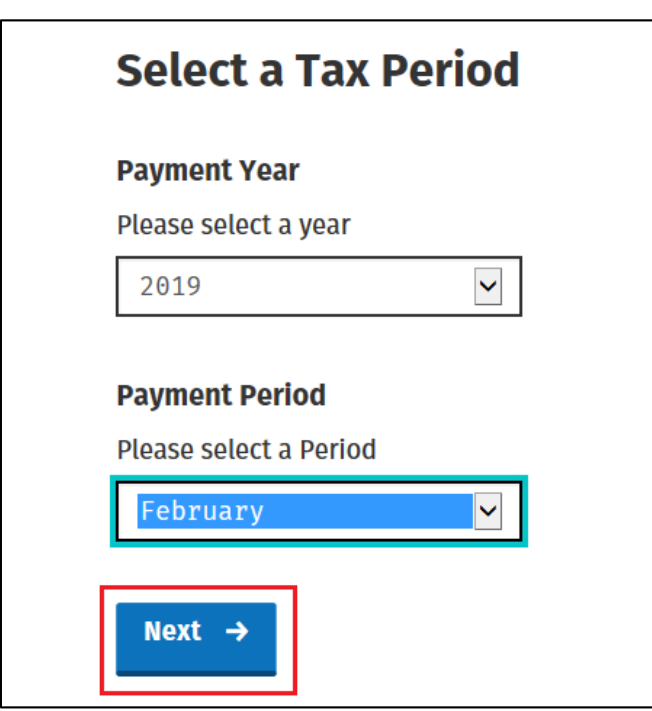

Pre-populated amounts may be displayed – check, that these match your liability for the period.

• If you have already made payments throughout the period, you may need to adjust the figures accordingly. Then click '**Next**'.

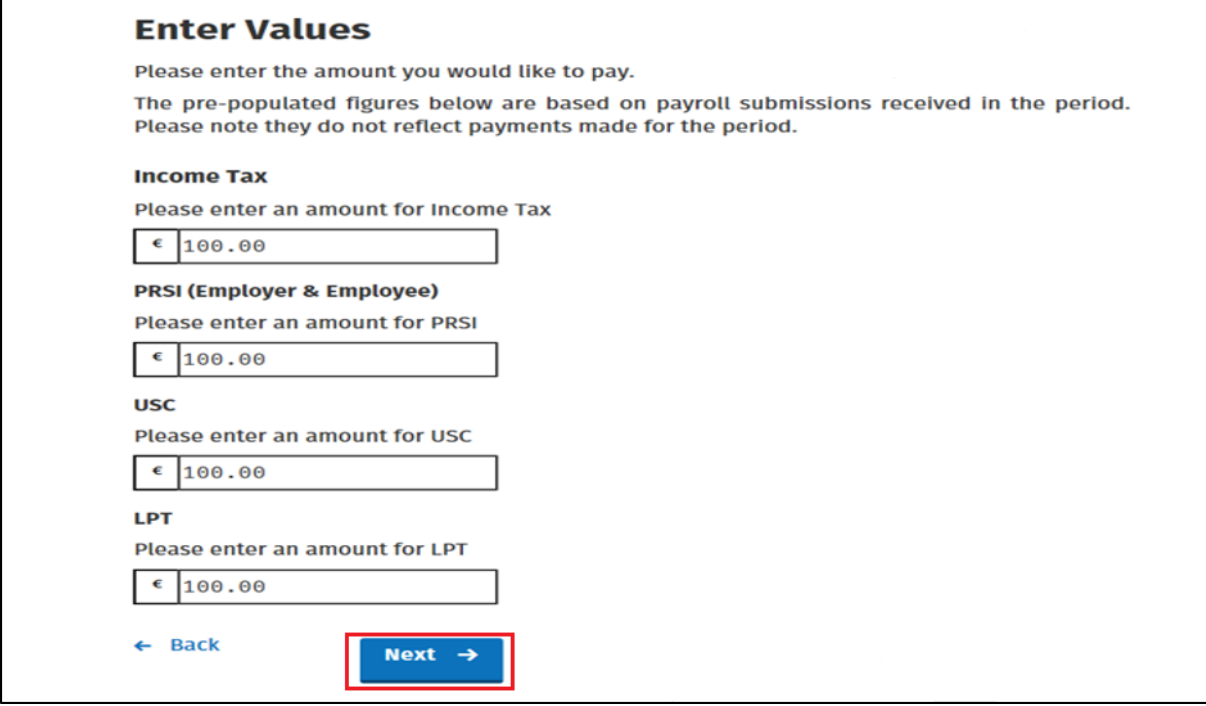

#### Select the payment method:

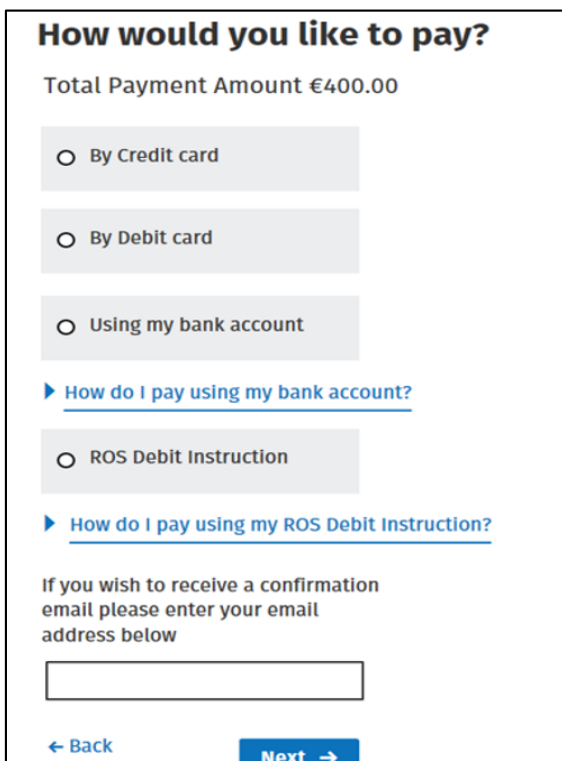

# **Paying by ROS Debit Instruction (RDI)**

Please note, that the RDI option will only be available if an RDI has been set up previously.

You may select an earlier payment date if necessary.

If choosing this option, select **'ROS Debit Instruction**'and click '**Next**'.

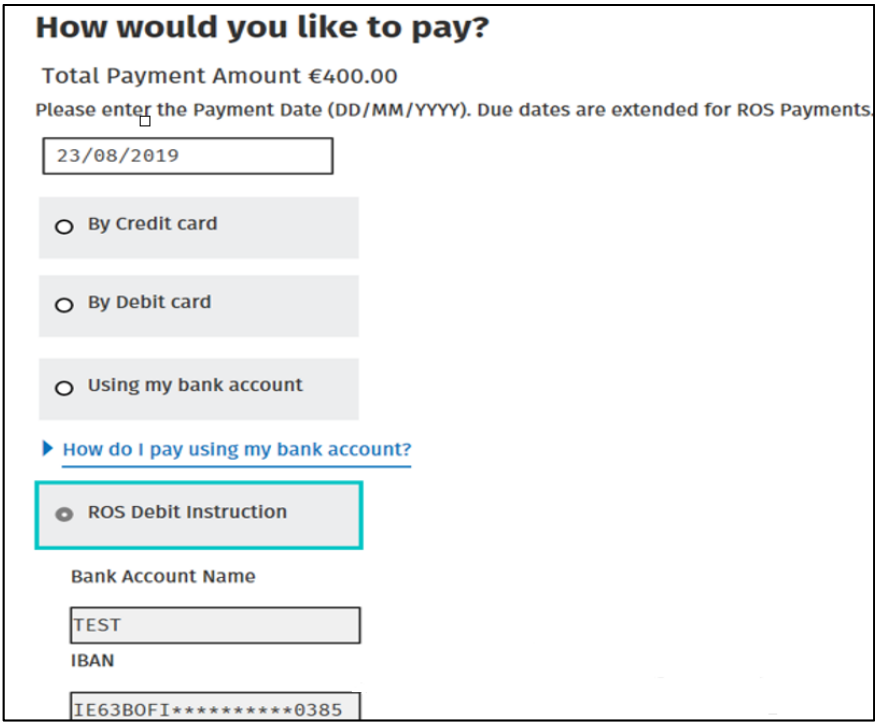

Input your password. Click on '**Sign & Submit**'.

## **Paying by Credit and Debit cards**

Please note, that the Payment date will default to today's date for card payments.

If choosing this option, select **'By Credit card**' or '**By Debit card**' and click '**Next**'.

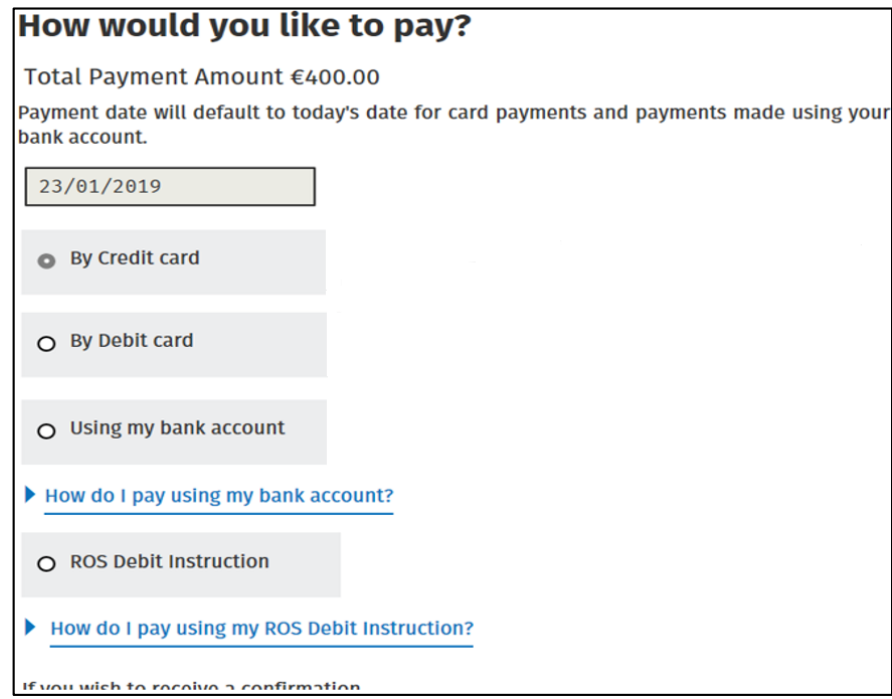

Selecting Debit or Credit card will bring you to the 3rd party website Realex.

Enter your details and click on '**Pay Now'**.

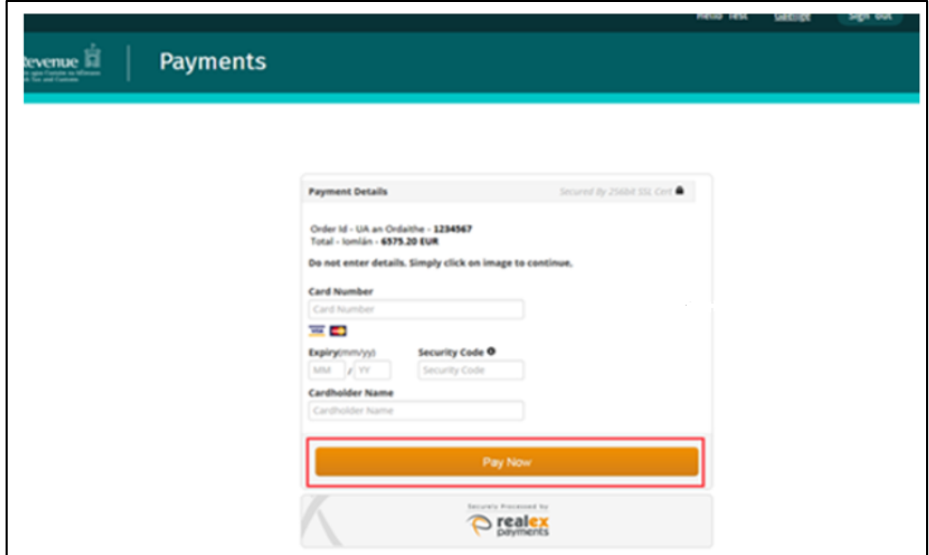

## **Paying by Bank Account (Once off payment)**

Please note, that the Payment date will default to today's date for payments made using your bank account.

Your bank details will not be saved when you use this payment method. If you wish to use this bank account on a reoccurring basis you should set up a ROS Debit Instruction (RDI).

If choosing this option, select **'Using my bank account**', enter your bank account details and then click '**Next**'.

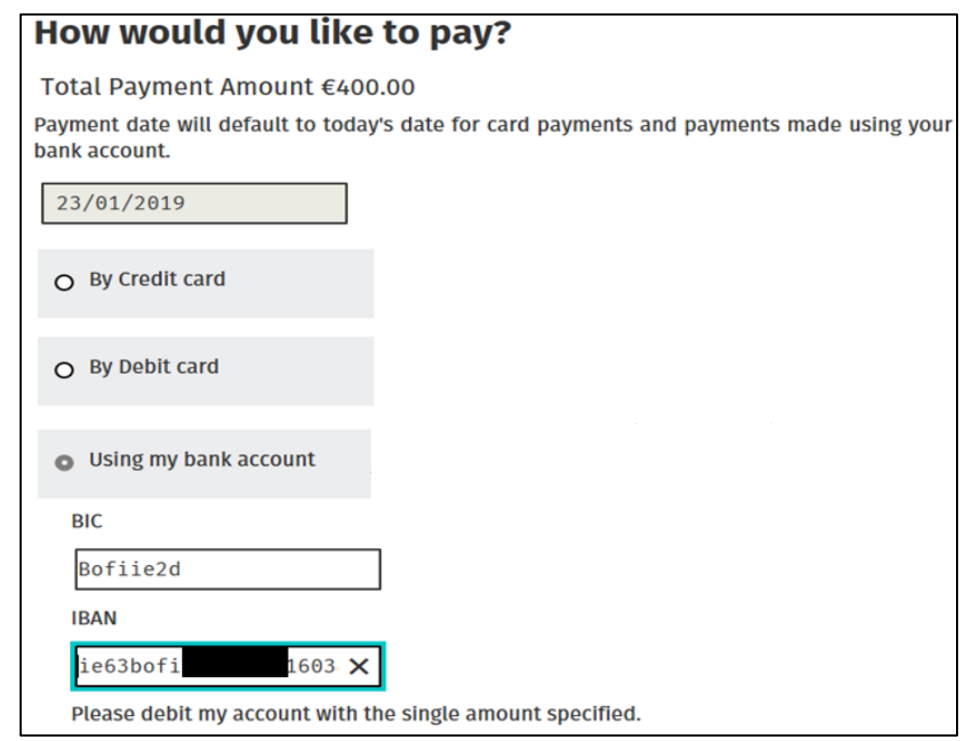

Input your password. Click on '**Sign & Submit**'.